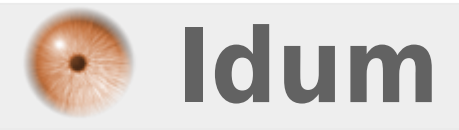

# **Guide switch HP type Procurve >>> Réalisé sur un switch HP 2530**

**Description :**

**Cet article est un guide de prise en main des switches HP de type Procurve. Je reprendrai les commandes de base, pour vous permettre de vous adaptez au firmware.**

#### **Guide switch HP type Procurve**

#### **>>> Réalisé sur un switch HP 2530**

#### **Sommaire :**

- I) Commandes de base
- 1) Hostname
- 2) Mise en place d'une bannière
- 3) Voir la version du switch
- 4) Description sur une interface
- 5) Gestion des utilisateurs
- 6) Redémarrer le switch
- 7) Configurer la hauteur du terminal
- II) Gestion de la configuration
- 1) Consulter la configuration du switch
- 2) Enregistrer la configuration
- 3) Sauvegarder la configuration sur votre PC
- 4) Supprimer la configuration du switch
- 5) Restauration configuration depuis TFTP
- III) Connexion et interface web
- 1) Fermeture session SSH/Telnet automatique
- 2) Telnet
- 3) SSH
- 4) HTTP & HTTPS
- IV) Autres
- 1) Mise à l'heure manuel
- 2) Mise a l'heure via serveur NTP
- 3) Informations SNMP
- 4) Activer le protocol CDP
- 5) Port Monitoring
- V) Gestion des vlans
- 1) Affecter une adresse IP à un vlan
- 2) Voir l'adresse IP des interfaces
- 3) Créer une route IP par défaut
- 4) Création de vlan
- 5) Affectation d'un vlan sur un port
- 6) Voir les ports contenus dans un vlan
- 7) Configuration d'un lien trunk
- 8) Configuration agrégation LACP
- VI) Interface Web
- 1) Connexion sur l'interface web
- 2) Hostname
- 3) Ajouter un Vlan
- 4) Affecter une adresse IP à un vlan
- 5) Gestion de la configuration
- 6) Voir la version du switch
- 7) Users et password

# **I) Commandes de base**

Les équipements HP ne possèdent pas de mot de passe par défaut pour l'accès terminal :

Press ENTER to get started. HP-2530-24-PoEP#

Pour connaître les commandes possibles, utilisez le « ? » :

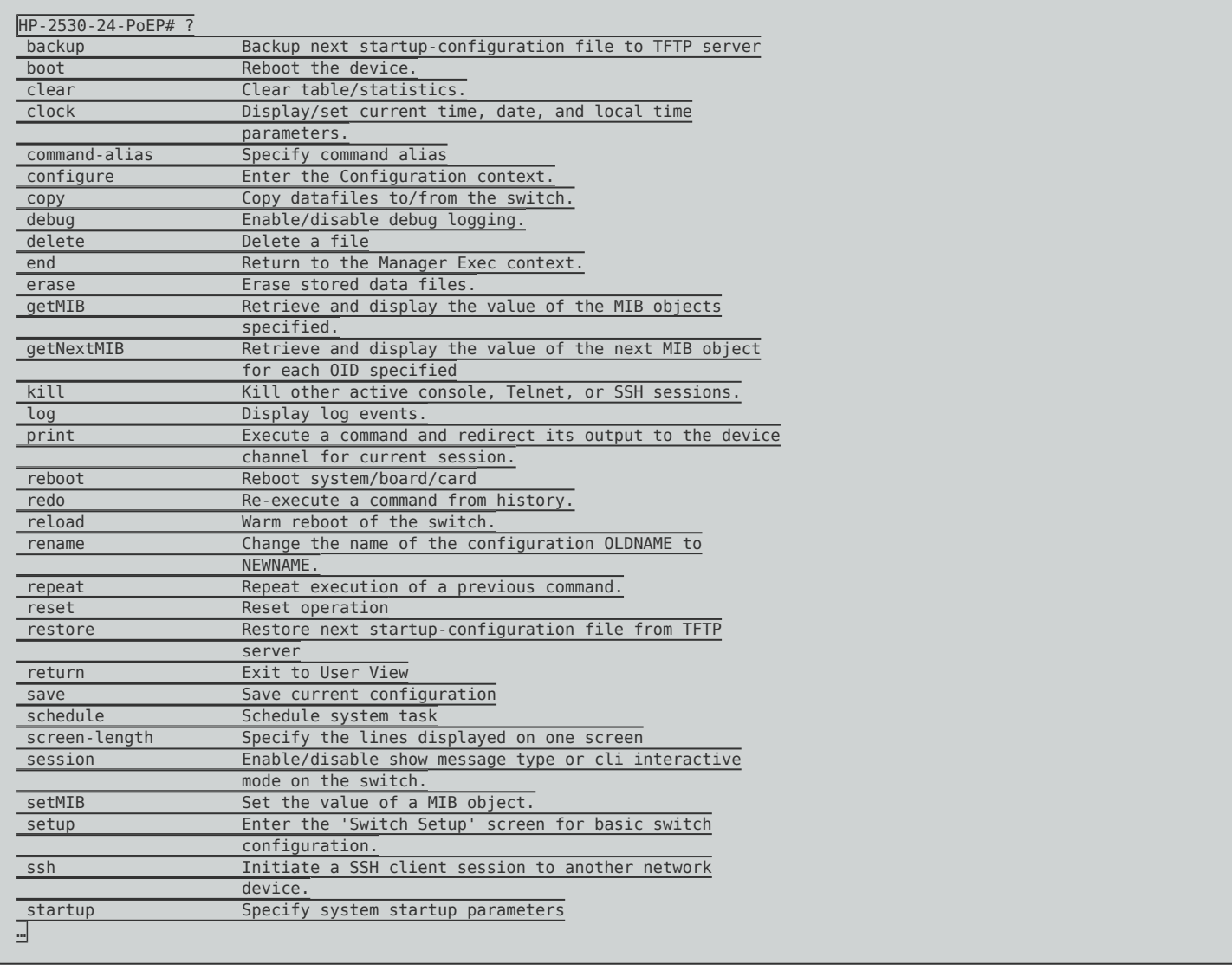

Vous pouvez utiliser la touche « TAB » pour compléter votre commande.

Tout comme les switches HP de type Cisco ou Comware, pour configurer le switch vous devez entrer en mode "privilège". Pour entrer en mode privilège tapez **"configure"**.

Vous pouvez observer que le prompt change une fois que l'on est connecté. Pour revenir en mode "user", tapez la commande **"exit"**.

HP-2530-24-PoEP(config)# exit HP-2530-24-PoEP#

Dernière information importante, pour désactiver une commande avec un switch de type procurve, il faut tapez **"no"**.

#### **1) Hostname**

**–** Pour renommer le switch, tapez la commande **"hostname HOSTNAME"** :

```
HP-2530-24-PoEP# configure
HP-2530-24-PoEP(config)# hostname Switch-2530-24
Switch-2530-24(config)#
```
#### **2) Mise en place d'une bannière**

**–** Vous pouvez mettre en place une ou plusieurs bannières :

- **Exec :** Apparait après l'authentification
- **Last-login**
- **Motd banner :** Apparaît avant la bannière exec et avant l'authentification. Exemple de bannière :

```
Switch-2530-24(config)# banner motd &
Please input banner content, and quit with the character '&'.
      -----------------------------------------
A V E R T I S S E M E N T / W A R N I N G
-----------------------------------------
AVERTISSEMENT :
Tout accès non autorise a ce système est interdit et entraînera des
poursuites judiciaires. En accédant a ce système, vous acceptez que
vos actions puissent être surveillées en cas d'utilisation non autorisée.
&
```
Le symbole «  $&$  » est utilisé pour indiquer au switch le début et la fin de la bannière.

#### **3) Voir la version du switch**

**–** Pour voir la version, tapez la commande **"show version"** :

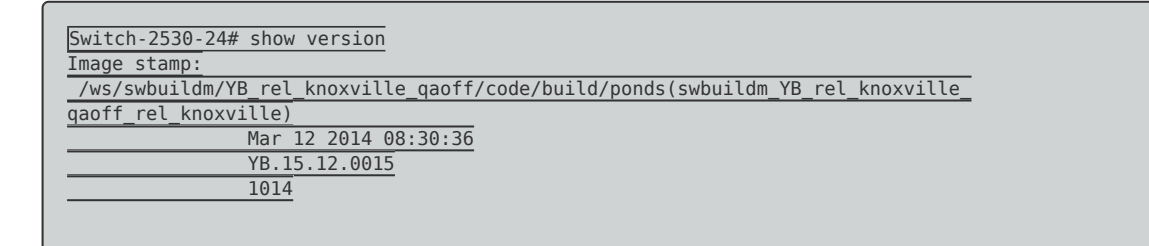

#### **4) Description sur une interface**

**–** Ajouter une description est souvent utile, tapez les commandes suivantes :

```
Switch-2530-24(config)# interface 1
Switch-2530-24(eth-1)# name "PC-Management"
```
#### **5) Gestion des utilisateurs**

Sur les switches de type Procurve il existe par défaut deux comptes utilisateurs, Operator et Manager. Le compte Manager est le compte ayant le plus de droit. On ne peut pas ajouter d'autre utilisateur, mais on peut renommer le compte Operator ou Manager.

**–** La commande est la suivante **"password manager user-name NAME"** :

```
Switch-2530-24(config)# password manager user-name admin
New password for Manager: ***********
Please retype new password for Manager: ***********
```
**–** Si vous souhaitez seulement ajouter un mot de passe sur les deux comptes Operator et Manager, tapez la commande **"password all"**.

```
Switch-2530-24(config)# password all
New password for Operator: ***********
Please retype new password for Operator: ************
New password for Manager: ***********
Please retype new password for Manager: ***********
```
#### **6) Redémarrer le switch**

**–** Pour redémarrer le switch, tapez la commande **"reboot"**.

Switch-2530-24# reboot

#### **7) Configurer la hauteur du terminal**

certaine gamme de HP Procurve affiche le terminal seulement sur une hauteur de 24 lignes. Ce n'est pas très lisible donc il faut adapter votre terminal à votre écran.

Switch-2530-24# terminal length 53

# **II) Gestion de la configuration**

#### **1) Consulter la configuration du switch**

**–** Pour visualiser la configuration, utilisez la commande **"show running-config"**.

```
Switch-2530-24# show running-config
Running configuration:
 ; J9779A Configuration Editor; Created on release #YB.15.12.0015
; Ver #05:08.41.ff.37.27:a3
hostname "Switch-2530-24"
banner motd "banner motd"
banner exec "banner exec"
snmp-server community "public" unrestricted
vlan 1
   name "DEFAULT_VLAN"
  untagged 1-28
    ip address 192.168.1.2 255.255.255.0
   exit
no tftp server
no dhcp config-file-update
password manager
…
```
#### **2) Enregistrer la configuration**

**–** Pour sauvegarder la configuration dans la mémoire principale, la commande est **"write memory"** ou tout simplement **"save"**.

Switch-2530-24# write memory

#### **3) Sauvegarder la configuration sur votre PC**

**–** Transfert TFTP du fichier de configuration, via la commande **"copy startup-config tftp XXX.XXX.XXX.XXX Fichier.cfg"** :

```
Switch-2530-24# copy startup-config tftp 192.168.1.69 conf.cfg
TFTP download in progress.
```
#### **4) Supprimer la configuration du switch**

**–** Pour supprimer la configuration :

```
Switch-2530-24# erase startup-config
Configuration will be deleted and device rebooted, continue [y/n]?
```
#### **5) Restauration configuration depuis TFTP**

**–** Pour restaurer la configuration à partir d'un serveur TFTP :

- On télécharge le fichier de sauvegarde
- On redémarre

#### Rebooting switch...

# **III) Connexion et interface web**

#### **1) Fermeture session SSH/Telnet automatique**

**–** Sur certaine version de switch et firmware, les sessions Telnet et SSH ne se ferment pas automatiquement lors d'une inactivité. Par exemple vous ouvrez une session Telnet avec putty, vous fermez Putty en cliquant sur le croix de la fenêtre. Vous recommencez 3 fois cette manipulation, et vous aurez atteint le nombre maximum de session ouverte en simultané. Donc vous ne pourrez plus vous connecter. Pour empêcher de vous retrouver bloqué, tapez la commande ci-dessous pour fermer vos sessions après 15 minutes d'inactivité.

```
Switch-2530-24(config)# console inactivity-timer 15
```
#### **2) Telnet**

**–** Nous allons activer le serveur Telnet.

Switch-2530-24(config)# telnet-server

### **3) SSH**

**–** Nous allons activer le serveur SSH, puis activer désactiver le Telnet.

```
Switch-2530-24(config)# crypto key generate ssh
Switch-2530-24(config)# ip ssh
Switch-2530-24(config)# no telnet-server
```
**–** Sur certaine version, on peut activer la version 2 du SSH via la commande :

```
Switch-2530-24(config)# ip ssh version 2
```
### **4) HTTP & HTTPS**

**–** On génère le certificat. On arrête le serveur HTTP. On démarre le serveur HTTPS.

```
Switch-2530-24(config)# crypto key generate cert rsa bits 1024
```
Installing new key pair. If the key/entropy cache is depleted, this could take up to a minute. Switch-2530-24(config)# crypto host-cert generate self-signed

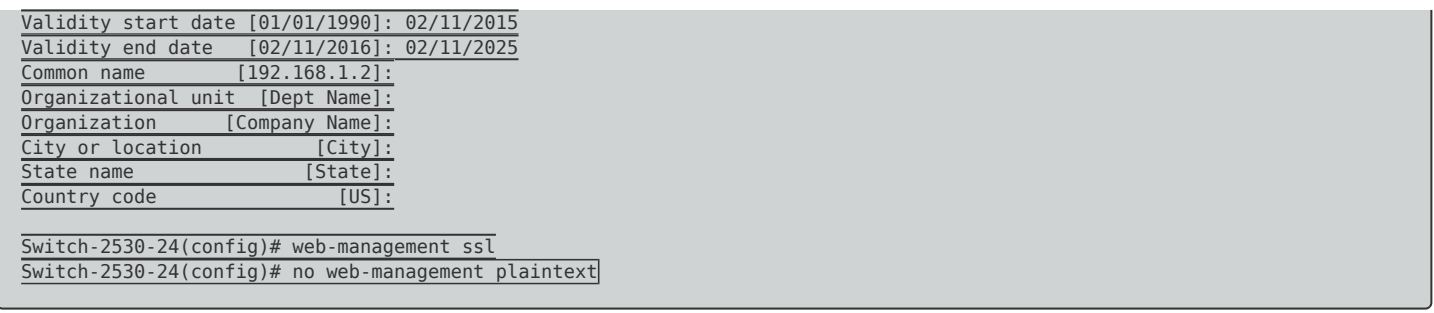

# **IV) Autres**

### **1) Mise à l'heure manuel**

**–** Pour définir l'heure sur le switch, tapez la commande suivante :

Switch-2530-24(config)# clock set 16:53:00 11/02/2015

#### **2) Mise a l'heure via serveur NTP**

**–** Pour définir l'heure sur le switch via un serveur NTP, tapez les commandes suivantes :

```
Switch-2530-24(config)# sntp unicast
Switch-2530-24(config)# sntp server priority 1 192.168.1.69
```
# **3) Informations SNMP**

**–** Pour renseigner la localisation et le contact du switch :

```
Switch-2530-24(config)# snmp-server location "Val-St-Martin Pornic"
Switch-2530-24(config)# snmp-server contact "Equipe reseau"
```
# **4) Réaliser un relay DHCP**

**–** Pour un équipement Niveau 3, il est nécessaire d'activer le relais DHCP vers un serveur DHCP :

```
[Switch-A5500]dhcp enable
DHCP is enabled successfully!
[Switch-A5500]dhcp relay server-group 0 ip 192.168.1.69
[Switch-A5500-Vlan-interface1]dhcp relay server-select 0
```
# **4) Activer le protocol CDP**

**–** Pour rappel le protocol CDP est un protocole propriétaire Cisco permettant la découverte de la topology réseau.

#### **5) Port Monitoring**

**–** Configuration de l'interface de destination :

Switch-2530-8(config)# mirror-port 4

**–** Configuration de l'interface source :

Switch-2530-8(config)# interface 3 monitor

# **V) Gestion des vlans**

#### **1) Affecter une adresse IP à un vlan**

**–** Pour définir l'adresse IP sur l'interface vlan 1, tapez les commandes suivantes :

```
HP-2530-24-PoEP(config)# vlan 1
HP-2530-24-PoEP(vlan-1)# ip address 192.168.1.2 255.255.255.0
HP-2530-24-PoEP(vlan-1)# exit
```
#### **2) Voir l'adresse IP des interfaces**

**–** Pour visualiser les interfaces IP configurées sur le switch, tapez la commande **"show ip"**

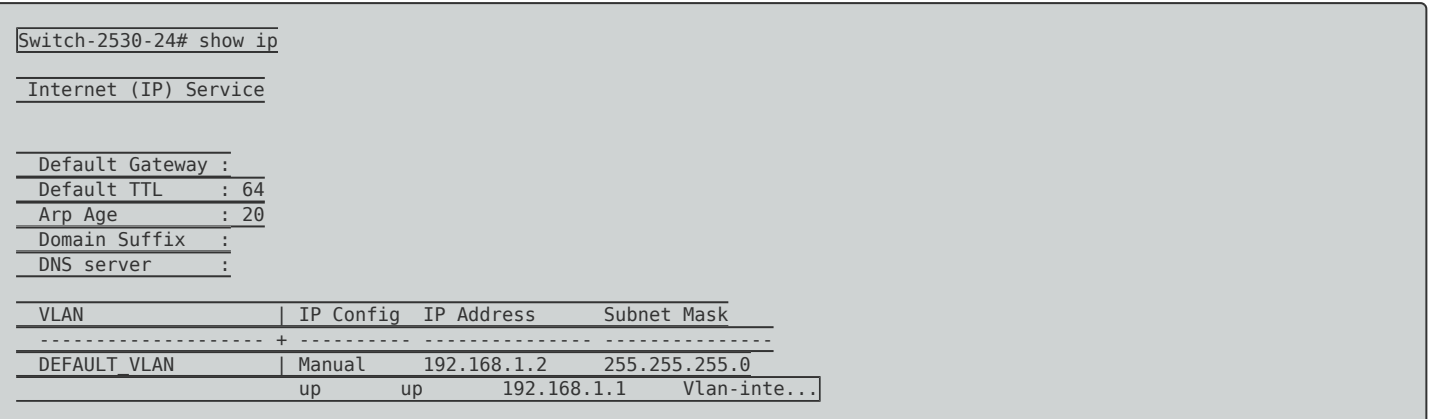

#### **3) Créer une route IP par défaut**

**–** On définit la route par défaut vers 192.168.1.69, puis on affiche la table de routage pour vérifier :

```
Switch-2530-24(config)# ip default-gateway 192.168.1.69
Switch-2530-24(config)# show ip route
```
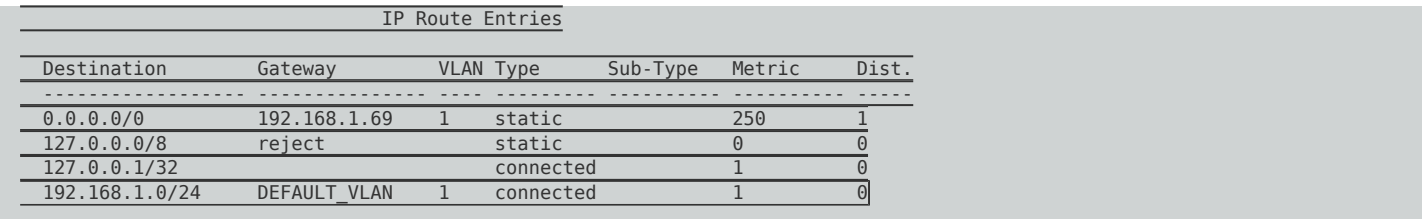

# **4) Création d'un vlan**

**–** Nous allons créer deux Vlans 97 et 99.

```
Switch-2530-24(config)# vlan 99 name Users
Switch-2530-24(config)# vlan 97 name Serveurs
```
### **5) Affectation d'un vlan sur un port**

```
Switch-2530-24(config)# vlan 99 untagged ethernet 2
\frac{3}{5} Switch-2530-24(config)# ylan 97 untagged ethernet 1
```
#### **6) Voir les ports dans un vlan**

**–** On fait un « show vlan 99 » pour afficher les interfaces configurées en "access vlan 99" :

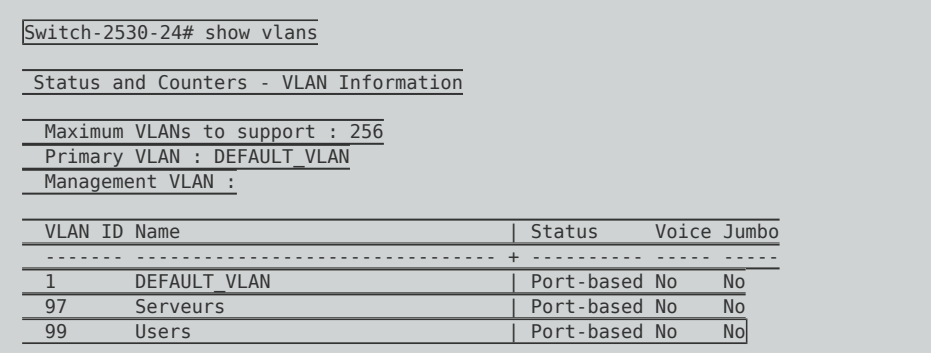

#### **7) Configuration d'un lien trunk**

Configuration d'un lien trunk transportant les vlan 1 et 97 et utilisant le vlan 99 en native vlan :

```
Switch-2530-24(config)#vlan1 tagged 28
Switch-2530-24(config)#vlan97 tagged 28
Switch-2530-24(config)#vlan99 untagged 28
```
#### **8) Configuration agrégation LACP**

**–** Nous souhaitons mettre en place une agrégation de liens utilisant le protocole LACP. L'agrégation de lien se fera sur les ports 7 et 8.

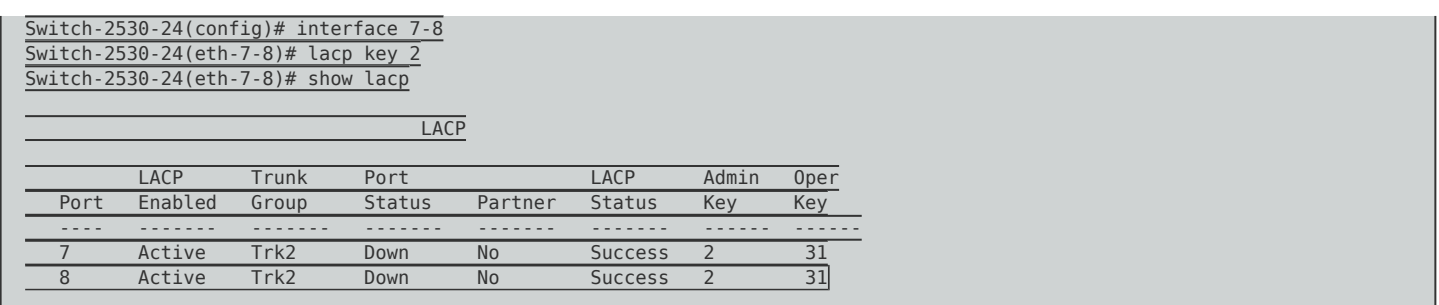

# **VI) Interface Web**

### **1) Connexion sur l'interface web**

**–** Ouvrez le navigateur, puis tapez l'adresse de switch.

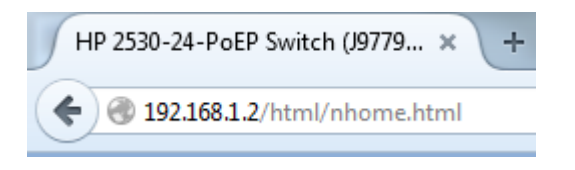

**–** Cliquez sur le lien **"log-in"**.

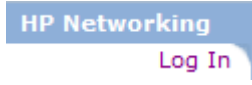

**–** Authentifiez-vous.

### **2) Hostname**

**–** Dans le menu **"Home"**, cliquez sur **"Status"** puis sur le bouton **"Change"**.

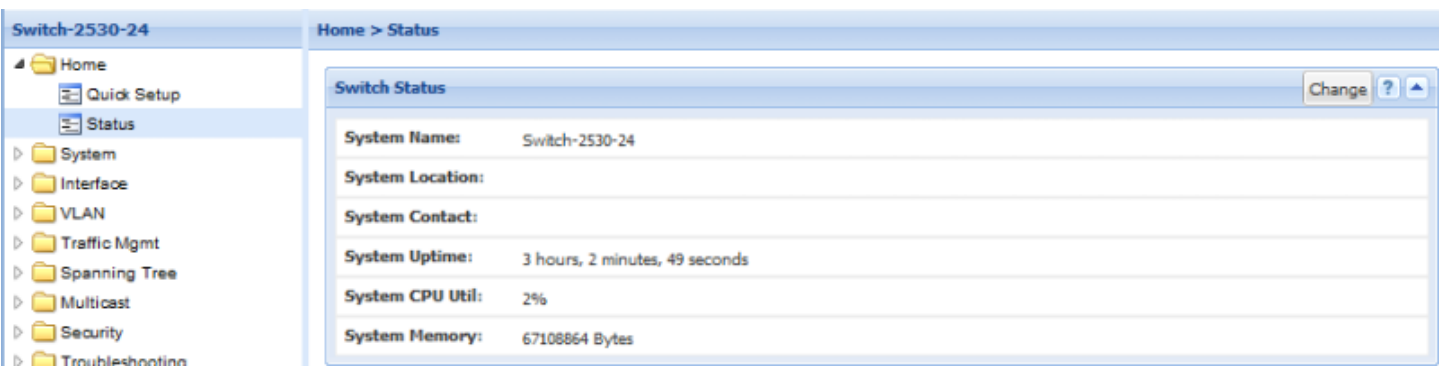

### **3) Ajouter un Vlan**

Dans le menu **"VLAN"**, cliquez sur **"VLAN Mgmt"** puis sur le bouton **"Add Vlan"**.

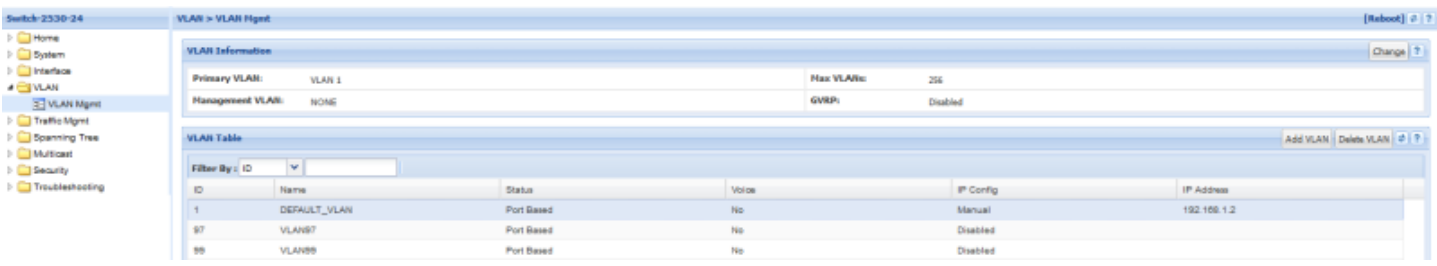

# **4) Affecter une adresse IP à un vlan**

Dans le menu **"VLAN"**, cliquez sur **"VLAN Mgmt"** puis dans le bloc IPv4 cliquez sur le bouton **"Change"**.

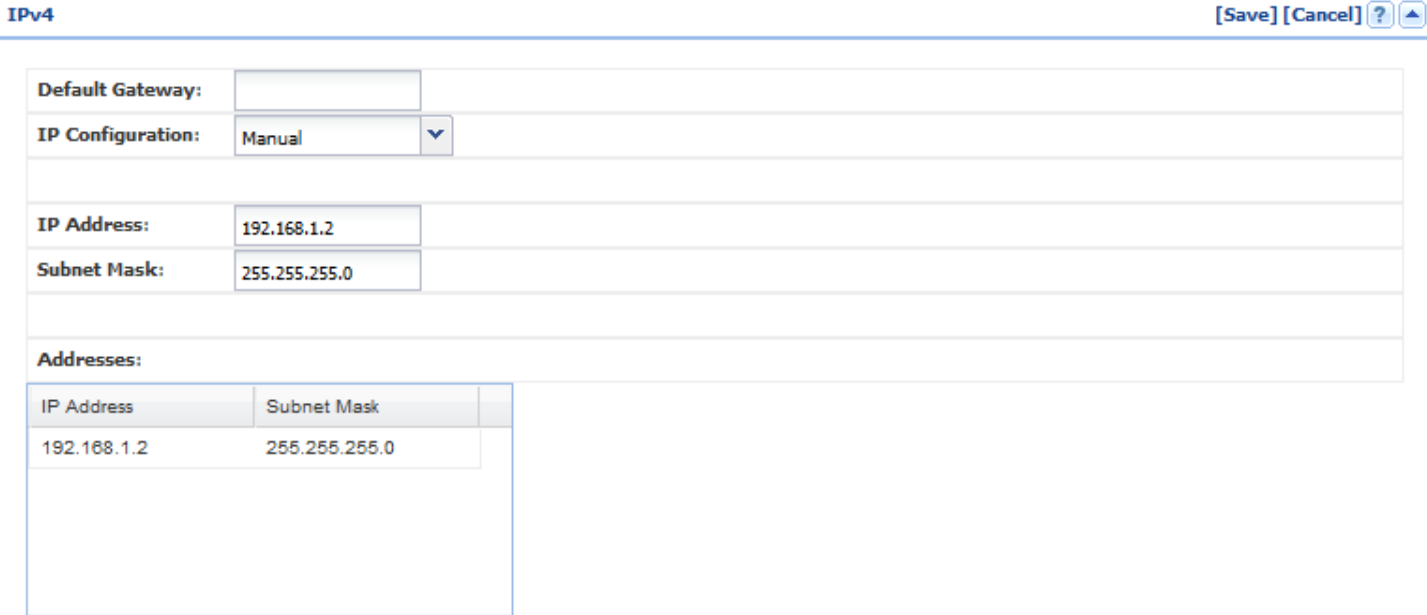

# **5) Gestion de la configuration**

Dans le menu **"System"**, cliquez sur **"Updates/Downloads"**.

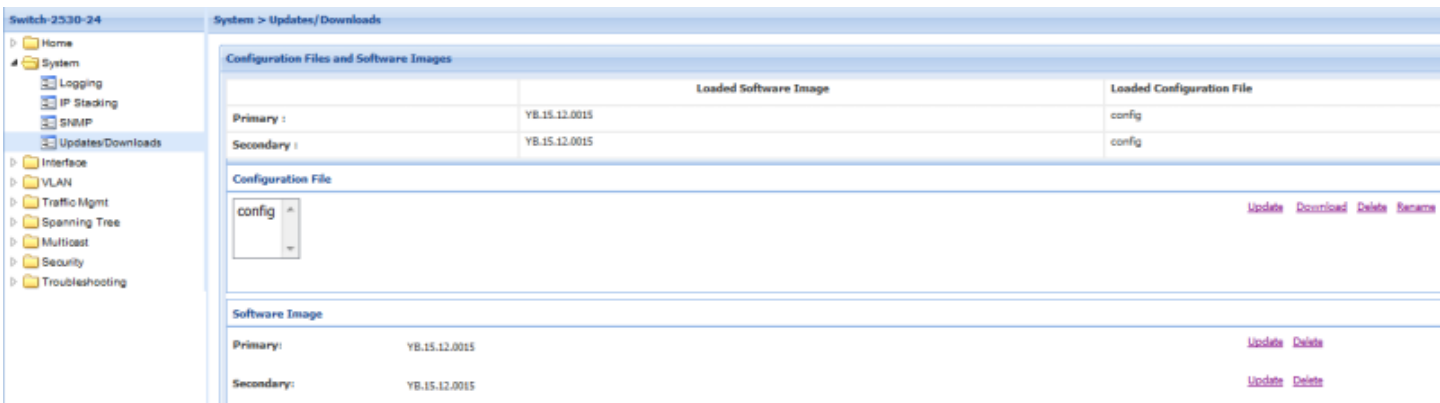

# **6) Voir la version du switch**

**–** Dans le menu **"Home"**, cliquez sur **"Status"**.

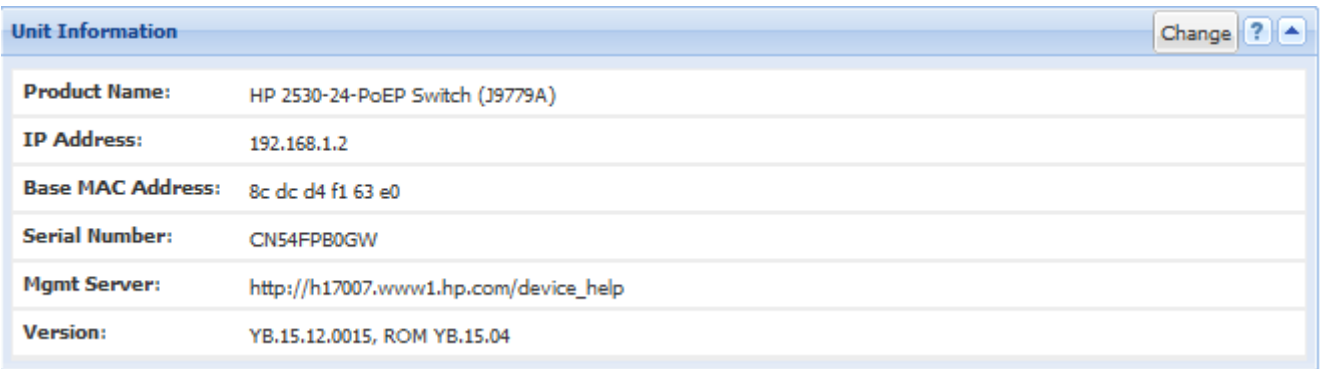

# **7) Users et password**

**–** Dans le menu **"Security"**, puis cliquez sur **"Device passwords"**.

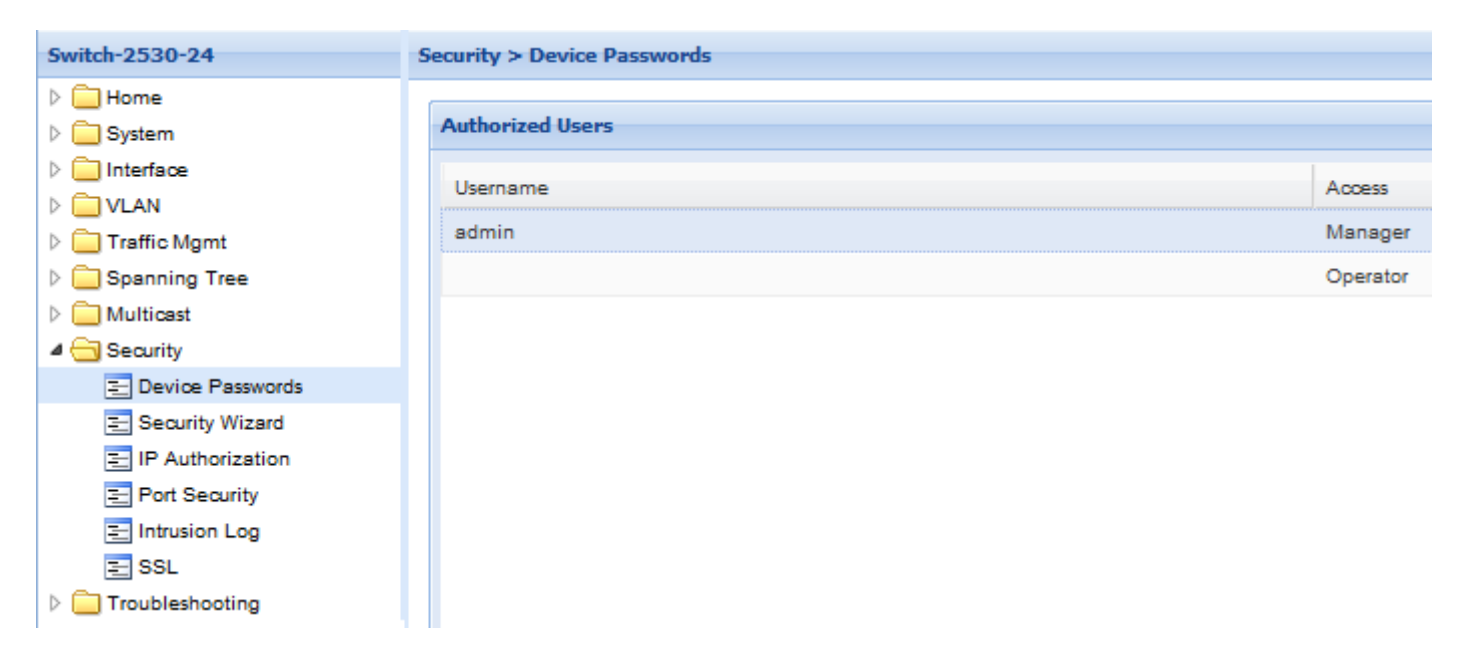

# **8) Redémarrer le switch**

**–** En haut à droite de la page, cliquez sur **"Reboot"**.

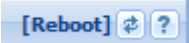

**–** Puis cliquez sur **"Yes"**.

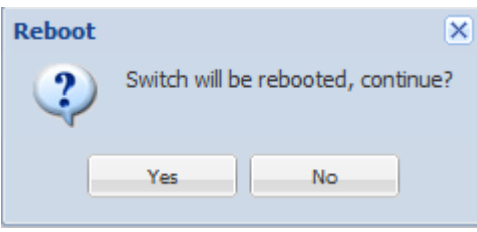

**14 décembre 2015 -- N.Salmon -- article\_295.pdf**

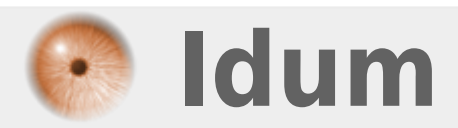